# NETGEAR®

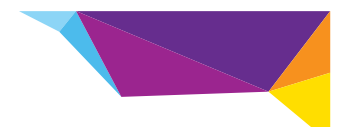

# STS7000 Home Security Touch Screen Installation Guide

Note: This document is for certification purposes. Images are for position only and might differ from the actual product.

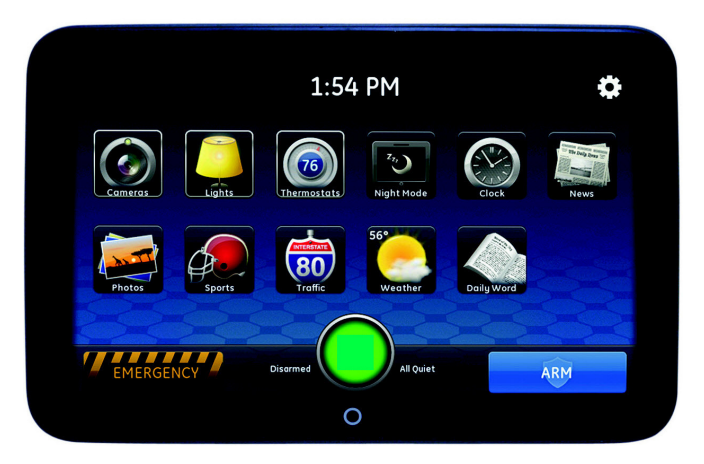

# **Package Contents**

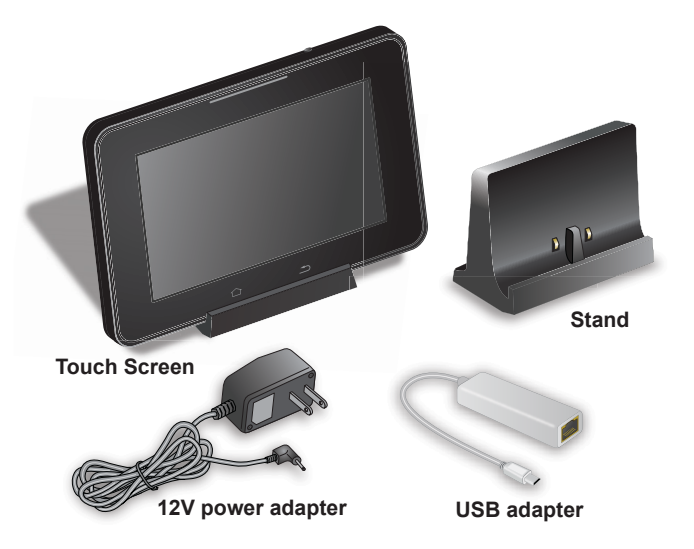

# **Hardware Features**

The Touch Screen includes a stand and controls as shown here.

![](_page_2_Picture_2.jpeg)

**Stand**. To put the Touch Screen in an upright position, position the device in the stand.

**12V power adapter input**. To recharge the battery or to run on electricity instead of the battery, plug the power cord into the 12V power adapter input.

# **Configure the Touch Screen**

- **To configure the touch screen for use with a wireless network:**
- **1.** Plug the USB adapter into the USB port on the back of the Touch Screen.

![](_page_3_Picture_4.jpeg)

**2.** Connect the adapter to the gateway device LAN port with an Ethernet cable.

![](_page_4_Picture_1.jpeg)

**3.** Plug the power adapter into the 12V power adapter input.

![](_page_4_Picture_3.jpeg)

# **Add the Touch Screen**

- **To add the Touch Screen to your wireless network:**
- **1.** Open your web browser.
- **2.** In the address bar, type: *[https://www.example.com](https://portal.adtpulse.com)*. A sign-in screen displays.

![](_page_5_Picture_46.jpeg)

- **3.** Type your user name and password.
- **4.** Click **Sign In**.

# The following screen displays.

![](_page_6_Picture_8.jpeg)

**5.** Click the **System** tab.

![](_page_7_Picture_29.jpeg)

**6.** Click **Manage Devices**.

For the Manage Devices option to appear, your gateway needs to be connected to the Internet.

The Manage Devices Assistant screen displays.

![](_page_8_Picture_8.jpeg)

## **7.** Click **Touch Screens**.

![](_page_9_Picture_32.jpeg)

- **8.** From the drop-down list, select **NETGEAR 7" Touch Screen (HSS101**).
- **9.** Click **Continue**.

#### The Name Devices screen displays.

![](_page_10_Picture_21.jpeg)

- **10.** Enter a name for your Touch Screen.
- **11.** Type the MAC ID.

The MAC ID appears inside the back of the Touch Screen and contains 12 characters, either numbers or the letters A–F.

![](_page_11_Picture_1.jpeg)

**Note:** The placement of the MAC ID label might differ from the MAC ID location depicted in Step Two of the Touch Screen Assistant.

**12.** Click **Continue**.

# The Connect Device screen displays.

![](_page_12_Picture_8.jpeg)

## **13.** Click **Continue**.

![](_page_13_Picture_12.jpeg)

Wait while the Touch Screen is added to your wireless network. Adding the touch screen can take up to two minutes.

![](_page_14_Picture_28.jpeg)

- **14.** To add an additional Touch Screen, click **Add Another**.
- **15.** When you have added all the touch screens, click **Finish**.
- **16.** Disconnect the Ethernet cable from the USB adapter.
- **17.** Disconnect the USB adapter from the Touch Screen.
- **18.** Move the Touch Screen and power supply to your desired location.
- **19.** Plug the power adapter into the 12V power adapter input. It might take up to 5 minutes to connect to the wireless network. If the touch screen does not connect, see *[Troubleshooting](#page-16-0)*.

# <span id="page-16-0"></span>**Troubleshooting**

This section provides information about troubleshooting your Touch Screen.

**ï Dark screen**. The screen is blank (dark).

**Reason**. The Touch Screen is set to night mode.

**Resolution**. To change the mode, tap the screen.

The screen is dark except the logo, time, and a message that security information is not available from this device.

**Reason**. The connection between the Touch Screen and the gateway is lost.

**Resolution**. To display technical information about your Touch Screen, tap the logo in the top-left corner, then, in the screen that displays, tap **Version Information**.

**ï WiFi Connection**. Lost or intermittent WiFi connection.

#### **Reasons**.

- **-** If the microwave oven is on, it can disrupt WiFi service.
- **-** 2.4 GHz cordless telephones can interfere with the Touch Screen's WiFi connection because they operate at the same frequency as other devices on a LAN.
- **-** A 2.4 GHz wireless gaming adapter is nearby.
- **-** A 2.4 GHz baby monitor is nearby.

**-** The Touch Screen is too far from the gateway.

# **Resolutions**.

- **-** The Touch Screen must be within 50 feet of the gateway. If the Touch Screen is mounted outside the range of the wireless network, consider including the Model WN2000RPT-111NAS Wi-Fi Extender for increased range.
- **-** Turn off the microwave oven. No need to unplug it.
- **-** If you determine that your cordless phone is interfering, you can:
	- **ï** Change the location of the Touch Screen or the base of the cordless phone.
	- **ï** Switch the channel on the access point. If that does not work, try another channel.
	- **ï** Operate the phone with the antenna lowered, if that is an option.
	- **ï** Use a phone that is not a 2.4 GHz phone.

#### **Support**

.

Contact your Internet service provider for technical support

#### **Trademarks**

NETGEAR, the NETGEAR logo, and Connect with Innovation are trademarks and/or registered trademarks of NETGEAR, Inc. and/or its subsidiaries in the United States and/or other countries. Information is subject to change without notice. © NETGEAR, Inc. All rights reserved.

#### **Compliance**

For the current EU Declaration of Conformity, visit: *[http://support.netgear.com/app/answers/detail/a\\_id/11621/.](http://support.netgear.com/app/answers/detail/a_id/11621/)* 

**September 2013**